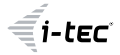

# **USB4 Metal Docking Station Dual 4K HDMI DP**

1x HDMI / 1x DP / 1x Gigabit LAN / 1x USB-C Power Delivery / 1x USB-C 3.2 Gen. 2 / 3x USB-A 3.2 Gen. 2 / 3x USB 2.0 / 1x SD Card Reader / 1x microSD Card Reader / 1x Combo Audio Jack

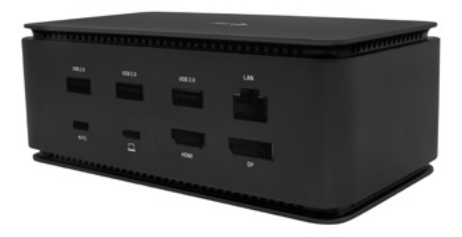

User guide • Gebrauchsanweisung • Mode d'emploi Manual de instrucciones • Manuale • Uživatelská příručka Instrukcje obsługi • Užívateľská príručka • Vartotojo vadovas Handleiding

P/N: USB4DUAL4KDOCKPD

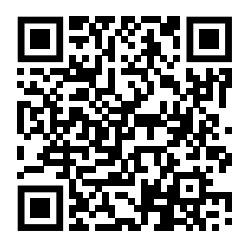

www.i-tec.pro/en

## **WAŻNA INFORMACJA DOTYCZĄCA ROZDZIELCZOŚCI 8K:**

Stacia dokująca obsługuje rozdzielczość do 8K (7680x4320/30Hz), ale rozdzielczość tę można ustawić tylko wtedy, gdy laptop ją obsługuje - porty USB4/ Thunderbolt™ 3 / Thunderbolt™ 4 muszą obsługiwać standard DisplayPort 1.4.

## **SŁOWNICZEK TERMINÓW**

**Interfejs / port / złącze / wejście / gniazdo** - miejsce, w którym fizycznie połączone są dwa urządzenia.

**Kontroler** - element półprzewodnikowy (zwany chipsetem) w notebooku/tablecie, który zapewnia działanie jednego z portów.

**Thunderbolt™** - to szybki interfejs sprzętowy, który umożliwia podłączanie urządzeń (peryferyjnych) do komputera za pośrednictwem magistrali rozszerzeń. Thunderbolt łączy PCI-Express i DisplayPort w szeregowy interfejs danych. Umożliwia łańcuchowe łączenie do 6 dodatkowych urządzeń Thunderbolt™, a szybkość transferu (bitrate) w przypadku Thunderbolt™ 3 wynosi do 40 Gbit/s.

**USB-C / USB Type-C / Thunderbolt™** - to nowe symetryczne złącze i standard wprowadzony przez USB-IF w specyfikacji USB 3.1. Umożliwia on szybsze ładowanie, zasilanie, tzw. podwójną rolę (nie tylko hosta, ale i gościa), obsługę tzw. trybów alternatywnych - Alt Mode (DisplayPort, MHL, Thunderbolt 3, Power Delivery) oraz powiadamianie o błędach za pośrednictwem tablicy informacyjnej urządzenia.

**USB-C Power Delivery (USB-C PD)** - opcjonalna funkcja złącza USB-C. Złącze z taką obsługą może zarówno ładować, jak i być ładowane, a także obsługuje obciążenia od 10 W do 100 W (w zależności od profili 1-5).

**USB 3.1 / 3.0 / 2.0** - standard interfejsu USB / port umożliwiający podłączanie różnych urządzeń USB. Do stacji dokującej lub adaptera można podłączyć różne urządzenia USB za pomocą interfejsu USB Type-A. Port USB typu B służy do podłączania stacji dokującej lub adaptera do laptopa/tabletu.

**HDMI/port wyświetlania** - standard cyfrowego interfejsu/portu graficznego używanego do podłączania monitorów i innych urządzeń graficznych.

**LAN (Local Area Network)** - lokalna sieć komputerowa, obecnie najbardziej rozpowszechniona jest tzw. sieć Ethernet, która osiąga teoretyczne prędkości transferu do 1 Gbit/s na stacji dokującej - oznaczenie GLAN / RJ-45.

**Audio** - termin oznaczający wejście audio (mikrofon) lub urządzenie wyjściowe (słuchawki/głośniki).

#### **106 | POLSKI**

## **SPECYFIKACJE**

- 1x port USB4 do podłączenia do laptopa
- Dostarczanie mocy: 80 W
- Porty wideo:
	- 1x HDMI
	- 1x DisplayPort
- Uchwała:

USB4/Thunderbolt™ 3/Thunderbolt™ 4 z obsługą DisplayPort 1.4

- 1 monitor 1x HDMI/DP do 8K/30Hz
- 2 monitory HDMI+DP do 2x4K/60Hz

Thunderbolt™ 3 z obsługą DisplayPort 1.2

1 monitor - 1x HDMI/DP do 5K/60Hz

2 monitory - HDMI+DP do 2x4K/60Hz

USB-C z obsługą DisplayPort 1.4 DSC

1 monitor - 2x DP - do 5K/60Hz

1 monitor - 1x DP lub 1x HDMI - do 4K/60Hz

2 monitory - 1x HDMI + 1 DP - do 2x 4K/60Hz

USB-C z obsługą DisplayPort 1.4 bez obsługi DSC

1 monitor - 1x DP lub 1x HDMI - do 4K/60Hz

2 monitory - 1x HDMI + 1 DP - do 2x 2560×1440/60Hz

USB-C z obsługą DisplayPort 1.2

1 monitor - 1x DP lub 1x HDMI - do 4K/30Hz 2 monitory - 1x HDMI + 1 DP - do 2x 1920×1080/60Hz

- 1x port USB-C Gen 2 (tylko dane)
- 3x port USB 3.2 Gen. 2 z obsługą szybkiego ładowania (BC 1.2)
- $\cdot$  3x USB 2.0
- 1x port Ethernet GLAN RJ-45 (ASIX AX88179)
- 1x gniazdo SD/microSD
- 1x złącze audio combo 3,5 mm
- Wskaźnik LED
- Kabel USB4 (80 cm)
- OS: Windows 10/11, macOS i Linux z najnowszymi aktualizacjami
- Wymiary produktu: 69 x 128 x 48 mm
- Masa produktu: 314 g

\* Rozdzielczość 8K musi być obsługiwana przez podłączony laptop lub tablet.

**POLSKI | 107** 

## **OPIS**

## *Panel przedni:*

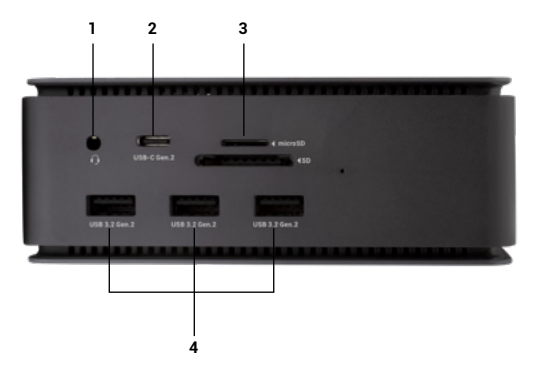

- 1. Złącze combo audio 3,5 mm<br>2. Port USB-C Gen 2 (tylko dane
- 2. Port USB-C Gen 2 (tylko dane)<br>3. oniazdo SD/microSD
- 3. gniazdo SD/microSD<br>4. 3x port USB 3.2 Gen.
- 4. 3x port USB 3.2 Gen. 2 z obsługą szybkiego ładowania (BC 1.2)

#### *Panel tylny:*

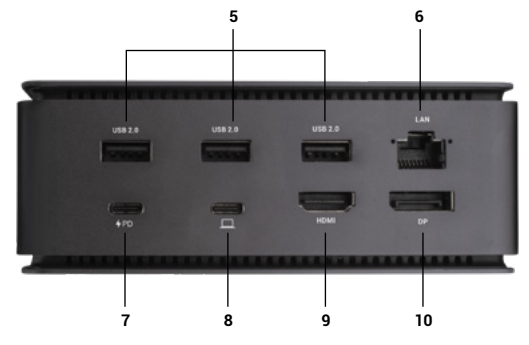

- 5. 3x USB 2.0<br>6 port Etherr
- 6. port Ethernet GLAN RJ-45 (ASIX AX88179) obsługuje przepustowość 10/100/1000 Mb/s
- 7. Port USB-C PD (tylko zasilanie)<br>8. Port USB4 do podłaczenia sta
- 8. Port USB4 do podłączenia stacji dokującej do portu USB4 laptopa lub do podłączenia urządzenia USB4 / Thunderbolt™ 3/4 / USB-C do stacji dokującej; port ten obsługuje funkcję Power Delivery w profilu 5, maksymalnie 80 W.
- 9. Port HDMI 2.1
- 10. DisplayPort 1.4

#### **WYMAGANIA SYSTEMOWE**

Wymagania sprzętowe:Urządzenie z wolnym portem USB4, Thunderbolt lub USB-C.

Wymagania dla Power Delivery: urządzenia z wolnym portem USB4, Thunderbolt lub USB-C z obsługą "Power Delivery".

Wymagania dotyczące wyjścia wideo:Urządzenie z wolnym portem USB4, Thunderbolt lub USB-C z obsługą trybu alternatywnego DisplayPort

System operacyjny: Windows 10/11, macOS, Linux i iPadOS z najnowszymi aktualizacjami

Aby odtwarzać wideo Ultra HD 4K/5K/8K, komputer musi być w stanie zdekodować to wideo za pomocą swojego układu GPU. Szczególnie w przypadku laptopów o mniejszej mocy obliczeniowej, co prawda mogą one obsługiwać odtwarzanie wideo 4K/5K/8K, ale rezultat nie jest idealny (przerwy w odtwarzaniu, rozrywanie obrazu).

## **INSTALOWANIE STEROWNIKÓW**

Stację dokującą można podłączyć bezpośrednio, sterowniki są dołączone do systemu operacyjnego.

W przypadku systemu Windows 10 należy upewnić się, że na komputerze zainstalowane są najnowsze sterowniki Thunderbolt™ 3 dostarczone przez producenta laptopa.

W systemie Windows port LAN pojawia się w Start → Panel sterowania (Wyświetl małe ikony) → Menedżer urządzeń → Adaptery sieciowe jako "ASIX AX88179". Porty audio można znaleźć w menu Start → Panel sterowania (Wyświetl małe ikony) → Menedżer urządzeń → Kontrolery dźwięku, wideo i gier jako "**Zaawansowane urządzenie audio USB**" i/lub w zależności od podłączonego monitora (np. na rys. "LG Ultra HD (Intel® Display Audio)").

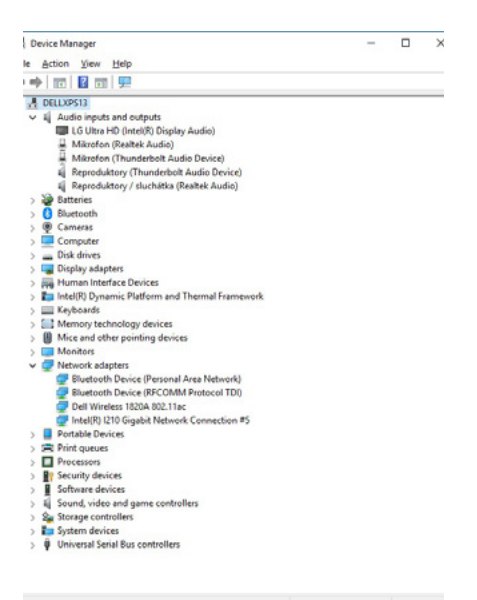

*Wyświetl porty LAN i audio w Menedżerze urządzeń*

## **PODŁĄCZENIE MONITORA HDMI / DP**

Aby podłączyć monitor do stacji dokującej, użyj kabla HDMI / DP (w przypadku HDMI zalecamy kabel w wersji 2.0 lub wyższej, a w przypadku DP zalecamy kabel DP w wersji 1.4 lub wyższej). Podczas instalacji dodatkowego monitora na laptopie/tablecie może migotać, co jest stanem standardowym. **Stacja dokująca umożliwia podłączenie maksymalnie dwóch monitorów. Interfejs graficzny: 1x HDMI i 1x DP.** Rozdzielczość:

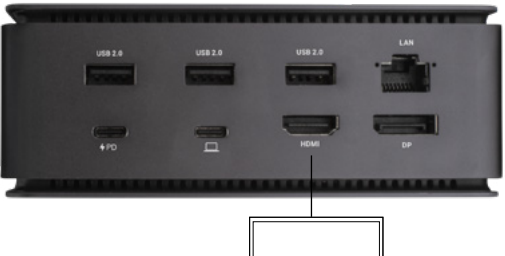

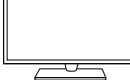

*Obraz*

*1 monitor podłączony za pomocą 1 kabla DisplayPort lub HDMI - rozdzielczość do 8K 7680x4320/30Hz* 

*Rozdzielczość 8K jest obsługiwana tylko wtedy, gdy złącze USB4 lub Thunderbolt™ w laptopie obsługuje standard DisplayPort 1.4.*

*Jeśli Thunderbolt™ 3 obsługuje tylko DisplayPort 1.2, maksymalna rozdzielczość to 5K 5120x2880/60Hz*

*Jeśli złącze USB-C obsługuje standard DisplayPort 1.4 z DSC, maksymalna rozdzielczość wynosi 5K 5120x2880/60Hz*

*Jeśli złącze USB-C obsługuje standard DisplayPort 1.2, maksymalna rozdzielczość wynosi 5K 4096x2160@30Hz*

#### **112 | POLSKI**

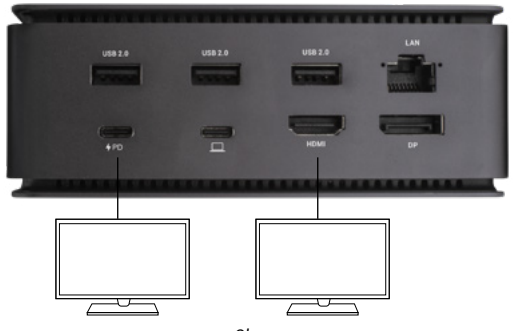

*Obraz 2 monitory podłączone jednocześnie 1x DisplayPort i 1x HDMI, rozdzielczość maks. 4K 4096x2160@60Hz*

*Rozdzielczość wideo i częstotliwość powtarzania zależy od możliwości komputera głównego/nadrzędnego.*

## **UŻYWANIE STACJI DOKUJĄCEJ W SYSTEMIE OS WINDOWS**

1. Kliknij prawym przyciskiem myszy dowolne miejsce na wolnym ekranie i wybierz Ustawienia widoku

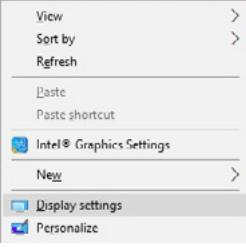

2. Następnie zostaną wyświetlone ustawienia rozdzielczości ekranu systemu Windows.

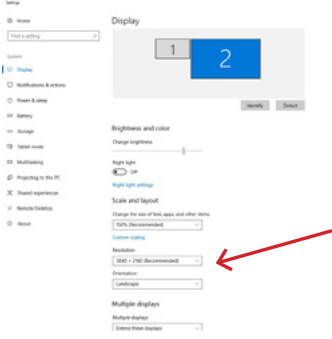

*Rozdzielczość wyświetlacza w systemie Windows 10*

Teraz można wprowadzić ustawienia Rozszerzenie oraz Lustro/Duplikat:

- Tryb **rozszerzenia**: na ekranie wybierz Wiele monitorów → Rozszerz ten widok  $\rightarrow$  OK.
- Tryb **Mirror / Duplicate**: na ekranie wybierz opcję Wiele monitorów → Duplikuj ten widok → OK.

Zaznacz pole "Ustaw ten monitor jako główny", aby wybrać dodatkowy monitor jako monitor główny.

Kliknij i przeciągnij drugi monitor, aby w razie potrzeby ustawić go względem oryginalnego monitora na laptopie/tablecie.

#### Quick Start

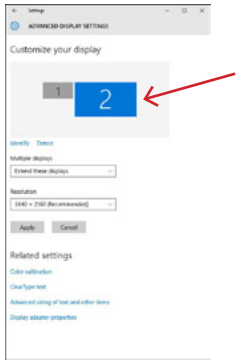

*Umieszczenie jednego dodatkowego monitora w stosunku do oryginalnego monitora laptopa/tabletu*

**Tryb gotowości / hibernacji i port wideo** - po uruchomieniu laptopa/tabletu z trybu gotowości / hibernacji wyświetlany jest główny (oryginalny) monitor, dlatego zalecamy używanie tego zintegrowanego z laptopem/tabletem jako głównego monitora do ponownego zalogowania się do systemu.

**Tryb lustrzany** - na dodatkowym monitorze obowiązują parametry oryginalnego monitora w systemie, tzn. jeśli ustawisz tryb lustrzany, a oryginalny monitor ma rozdzielczość 1920x1080, to ekran zostanie przeniesiony na dodatkowy monitor z maksymalną rozdzielczością 1920x1080, nawet jeśli ustawisz go na wyższą rozdzielczość.

Monitorami można także łatwo sterować za pomocą klawiatury "**Windows" + P**.

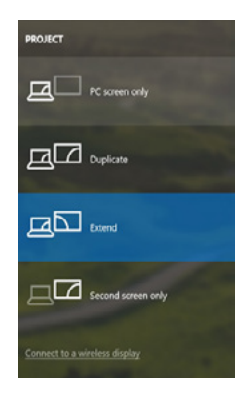

*Sterowanie monitorem w systemie Windows 10*

## **KORZYSTANIE Z PROGRAMU DOCKING STATION W SYSTEMIE MAC OS**

Po podłączeniu monitora ekran komputera Mac będzie migotał, co jest zjawiskiem standardowym. Po ustabilizowaniu się parametrów można dokonać regulacji w tym miejscu: **Preferencje systemowe - Monitory**:

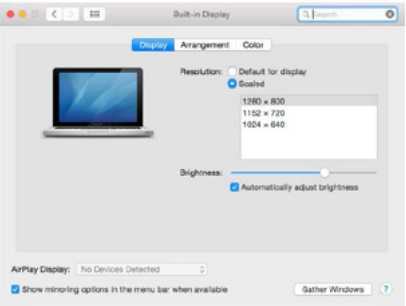

Na karcie **Układ**, w trybie domyślnym (Rozwiń), kliknij i przeciągnij nowy monitor, tak jak jest to potrzebne, względem monitora Mac. Wybranie opcji **Mirror Monitors (Monitory lustrzane)** spowoduje zmianę trybu na Mirror (rozdzielczość monitorów zostanie automatycznie dostosowana do ich parametrów, ustawiając najwyższą możliwą rozdzielczość na obu monitorach). Usuń zaznaczenie opcji Monitory lustrzane, aby przywrócić tryb Rozszerzenia.

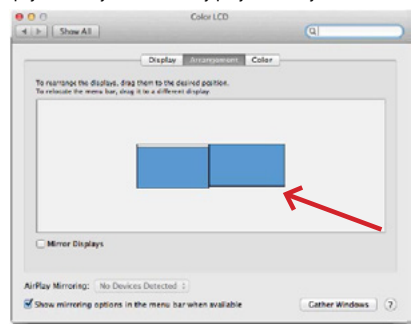

*Tryb rozszerzenia: Strzałka wskazuje możliwość ustawienia podłączonego monitora względem monitora Mac.*

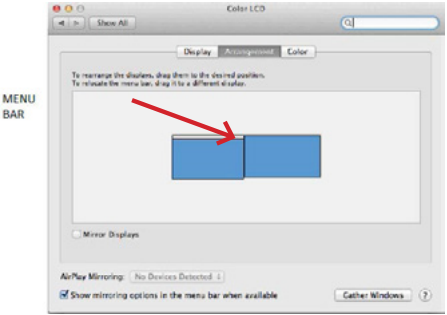

*Tryb rozszerzenia: W tym trybie można wybrać Główny monitor, przeciągając pasek menu.*

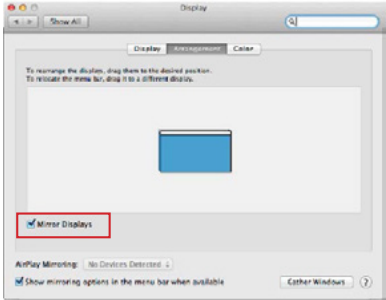

*Tryb lustrzany: można go używać tylko wtedy, gdy jest oferowany przez komputer Mac.*

Po wybraniu opcji **Gromadzenie systemu** Windows można wybrać ustawienia dla odpowiedniego monitora - Rozdzielczość **niestandardowa** (oferuje możliwe do wykorzystania rozdzielczości), **Obrót** (Standardowy, 90°, 180° i 270°) oraz **Częstotliwość odświeżania** (jeśli jest oferowana). W zależności od używanego monitora, ustawienia te są następujące:

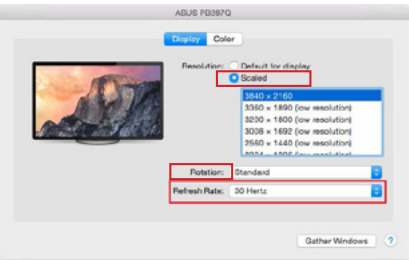

*Wariant wyświetlacza 1*

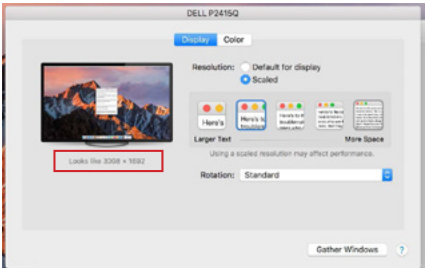

*Wariant wyświetlacza 2*

*W trybie niestandardowym kliknij wybraną ikonę, a rozdzielczość zostanie opisana poniżej ekranu.*

*(tutaj wizualnie 3008x1692 = 4K@30Hz)*

**Tryb zamkniętego monitora** - Praca na podłączonym monitorze zewnętrznym, gdy monitor Maca jest odchylony, jest możliwa tylko wtedy, gdy Mac jest włączony oraz gdy podłączone są mysz i klawiatura. Więcej informacji na stronie: https://support.apple.com/cs-cz/HT201834

Większość problemów z odświeżaniem ekranu na podłączonym monitorze po uśpieniu komputera Mac, po użyciu wygaszacza ekranu, po ponownym uruchomieniu komputera Mac, po wyłączeniu/włączeniu komputera Mac można rozwiązać, odłączając kabel dokujący Thunderbolt™ 3 od portu Thunderbolt™ 3 komputera Mac i podłączając go ponownie po około 10 sekundach. Następnie należy poczekać, aż wszystkie urządzenia peryferyjne zakończą łączenie.

## DODATKOWE FUNKCJE STACJI DOKUJACEJ W SYSTEMACH WIN-**DOWS I MACOS**

**Połączenie LAN** - port GLAN RJ-45 umożliwia podłączenie do routera/switcha/huba i do Internetu, obsługuje prędkości 10/100/1000 Mb/s.

**Podłączanie urządzeń USB** - Po podłączeniu urządzeń USB do portu USB 3.0 stacji dokującej (zewnętrzny dysk twardy USB, klawiatura USB, mysz USB, koncentrator USB, adapter graficzny USB), urządzenia te są używane w standardowy sposób. Urządzenia USB-C, np. zewnętrzny dysk twardy, pamięć flash, karta graficzna, można podłączyć przez port Thunderbolt™ 3.

**Ładowanie** - stacja dokująca umożliwia ładowanie podłączonych urządzeń przenośnych USB, takich jak smartfony, czytniki e-booków, odtwarzacze multimedialne, urządzenia nawigacyjne i tablety. Wystarczy podłączyć ładowane urządzenie za pomocą oryginalnego kabla do portu USB stacji dokującej.

**Ładowanie Power Delivery** - stacja dokująca obsługuje funkcję Power Delivery na wyznaczonym porcie Thunderbolt™ 3. Funkcja Power Delivery jest obsługiwana dla profilu 5, ti. maks. 85 W.

**Obsługiwane laptopy:** np. Dell XPS13, MacBook Pro 2016, Acer Aspire V 15 Nitro, Acer Aspire V 17 Nitro lub urządzenia z systemem Windows 10 z portem Thunderbolt™ 3 i obsługą Power Delivery oraz oryginalnym zasilaczem o mocy do 100 W.

**Nieobsługiwane laptopy:** np. HP Folio G1 i inne laptopy HP; HP domyślnie ogranicza stosowanie nieoryginalnych zasilaczy.

#### **Dźwięk w systemie Windows**

Domyślnie wyjście audio jest automatycznie przełączane na podłączoną stację dokującą. Domyślne wyjście audio można sprawdzić lub ustawić w Panelu sterowania - Dźwięk

#### **Dźwięk w systemie macOS**

W tym miejscu należy ustawić lub zweryfikować urządzenie wyjściowe audio do odsłuchu przez wyjście graficzne: **Preferencje systemowe - Dźwięk - Wyjście** - Ustaw **Zaawansowane urządzenie audio USB.**

Urządzenia wyjściowe audio do słuchawek i monitora można wybrać w **Open-** -Applications-Utilities-Audio MIDI.app - kliknij "+" w lewym dolnym rogu -**Create Multi Output Device (Utwórz urządzenie wielowyjściowe)** i wybierz żądane wyjścia z opcji **Multi Output Device (Urządzenie wielowyjściowe)**.

*Uwaga: Większość problemów ze stacją dokującą i podłączonymi urządzeniami peryferyjnymi można rozwiązać, odłączając kabel Thunderbolt™ 3 stacji dokującej od portu Thunderbolt™ 3 laptopa/tabletu/Mac i podłączając go ponownie po około 10 sekundach.*

## **INSTRUKCJE BEZPIECZEŃSTWA DOTYCZĄCE KORZYSTANIA ZE**  STACJI DOKUJACEJ

- Nie narażać na działanie skrajnych temperatur i wilgoci.
- Urządzenie należy używać na płaskich podkładkach, aby uniknąć poślizgnięcia się i upadku na ziemię.
- Zachowaj sterowniki i instrukcję obsługi do późniejszego wykorzystania.

We współpracy z działem serwisu:

- Sprawdzić działanie po wpadnięciu do wody lub na ziemię.
- Sprawdzenie działania w przypadku pękniętej pokrywy.
- Złożyć skargę na urządzenie, które nie działa zgodnie z instrukcją.

## **CZĘSTO ZADAWANE PYTANIA**

Dostępne na naszej stronie internetowej www-i-tec.pro/pl w zakładce "FAQ" dla tego produktu